## **To Pledge Online**

Go to www. wbuuc.org/churchlife and log in Hover over "Home" tab and click on "My Profile" from the dropdown menu Click "My Pledge History" tab Click "Add Pledge" button

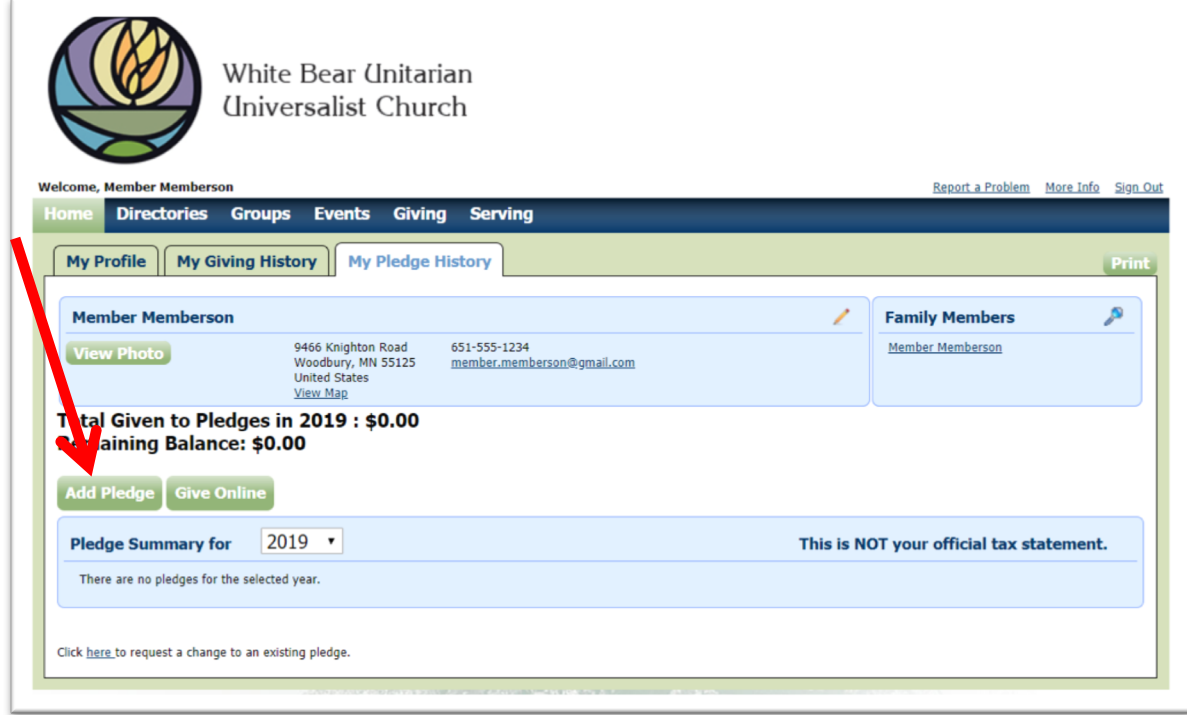

On the next screen (see image below) you will need to fill in

- 1) Amount you would like to pledge
- 2) The name of the fund, which is: **2019-20 Operating Pl**
- 3) Frequency—choose how often you would like to pay the amount in number 1
- 4) The dates of the fund, which are **07/01/2019 until 06/30/2020**

Click "Save" button to submit your pledge OR, if you would like to set up a payment, click the "Save and Setup Online Gift" button.

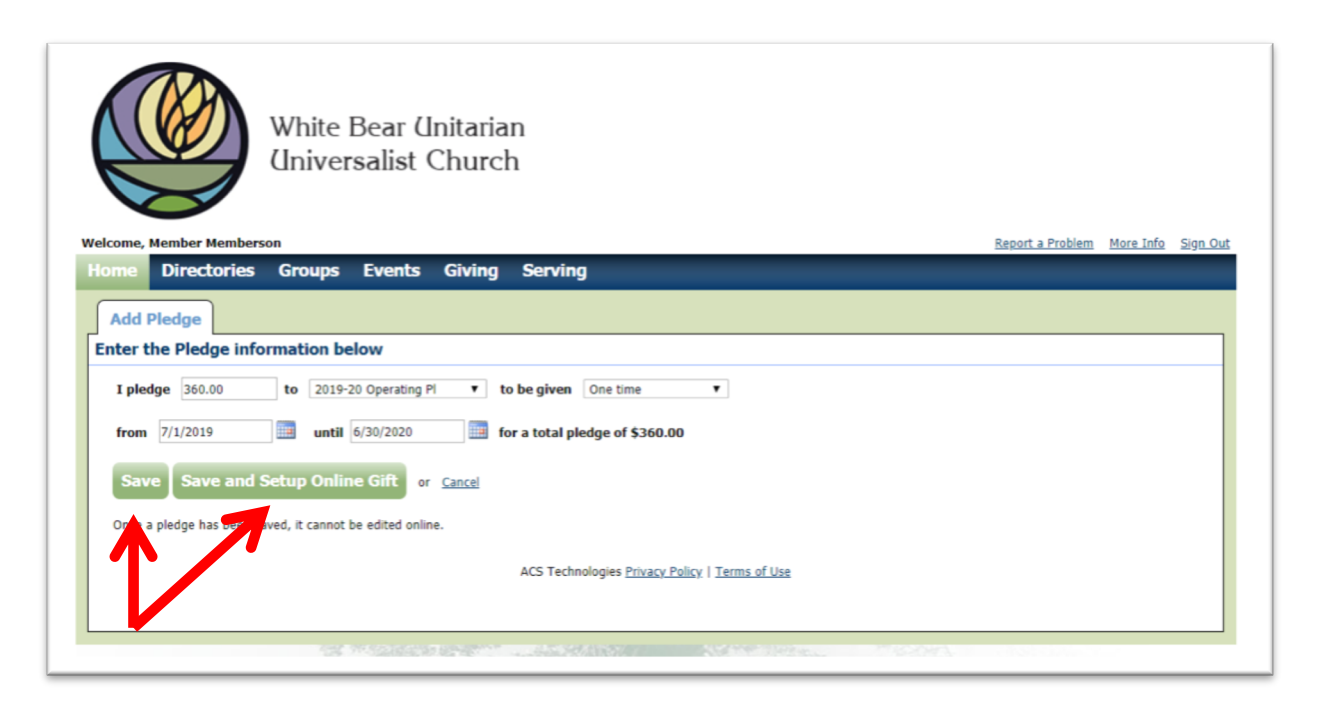

Enter how much you want to give.

Select the fund to which you would like to give from the dropdown menu. (Example: 2019-20 Operating Pl)

Select the recurrence pattern you want to use, the day of the week you want to give on, and the dates you want to start and stop the gift (for the 2019-20 pledge year, this is 7/1/19 – 6/30/20). To select dates from a calendar, click  $\overline{\mathbb{H}}$ .

**Important Note:** For recurring gifts, in the amount field, enter how much you want to give per month/week/etc. For example, if you pledge \$1200 for the year and wish to donate monthly, enter \$100 for the amount and then choose 'once a month' for the frequency. (If you enter the total pledge of \$1200 and choose monthly, it will charge you \$1200 per month.)

If you would like to gift to recur without an end date, into future pledge years, choose 'until I cancel.'

Select your payment method.

- If you have never entered a payment method, fill out the necessary information. The payment method you use will automatically be saved for future use. **Note:** *A digital receipt will be sent to the email you provide with your payment information. This can be different from the email associated with your Churchlife account.*
- If you have saved payment methods, click the drop-down menu and select which method you would like to use.

When you are done, click the green **Give** button at the bottom of the page (you may have to scroll down).

The **Receipt** page displays. A receipt has also been sent to the email you provided with the payment information.

**!"#\$%&'(\$)\***

Contact Betsy Bance, Communications and Data Coordinator at bbance@wbuuc.org or 651-426-2369 x. 109.